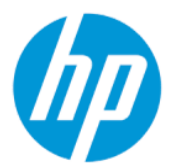

"HP Sure Admin" naudotojo vadovas

#### SUVESTINĖ

"HP Sure Admin" leidžia IT administratoriams saugiai valdyti slaptus įrenginių programinės aparatinės įrangos nustatymus, vietoj slaptažodžio naudojant sertifikatus ir šifravimą viešuoju raktu, tiek tvarkant nuotoliniu būdu, tiek vietoje.

#### Juridinė informacija

© Copyright 2019, 2021 HP Development Company, L.P.

"Apple" yra "Apple Computer, Inc." prekių ženklas, įregistruotas JAV ir kitose šalyse.

"Google Play" yra "Google LLC" prekių ženklas.

Konfidenciali kompiuterių programinė įranga. Norint turėti, naudotis arba kopijuoti reikalinga galiojanti HP licencija. Dera su FAR 12.211 ir 12.212; komercinė kompiuterių programinė įranga, kompiuterių programinės įrangos dokumentacija ir komercinių prekių techniniai duomenys JAV vyriausybei licencijuojami pagal gamintojo standartinę komercinę licenciją.

Šiame dokumente pateikta informacija gali būti pakeista apie tai iš anksto neįspėjus. HP gaminiams ir paslaugoms taikomos garantijos nustatytos su tais gaminiais ir paslaugomis pateikiamuose raštiškuose garantijos dokumentuose. Jokie šiame dokumente esantys teiginiai negali būti laikomi papildoma garantija. HP neprisiima atsakomybės už galimas technines ir redagavimo klaidas ar praleidimus šiame dokumente.

Antrasis leidimas: 2021 m. spalio mėn.

Pirmasis leidimas: 2019 m. gruodžio mėn.

Dokumento numeris: L83995-E22

# **Turinys**

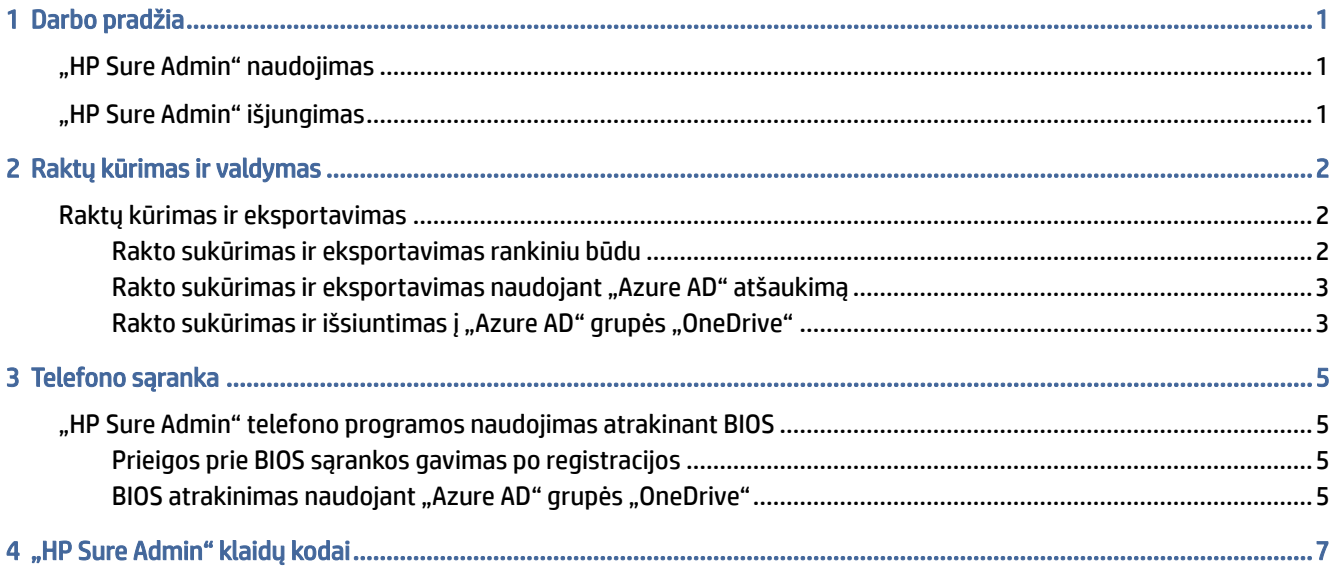

# <span id="page-3-0"></span>1 Darbo pradžia

"HP Sure Admin" leidžia IT administratoriams saugiai valdyti slaptus įrenginių programinės aparatinės įrangos nustatymus, vietoj slaptažodžio naudojant sertifikatus ir šifravimą viešuoju raktu, tiek tvarkant nuotoliniu būdu, tiek vietoje.

"HP Sure Admin" sudaro šios dalys:

- Paskirties kompiuteris. Valdomos platformos, kurios palaiko patobulintą BIOS autentifikavimo režimą.
- HP Manageability Integration Kit (MIK). "System Center Configuration Manager" (SCCM) arba HP "BIOS Configuration Utility" (BCU) papildinys nuotoliniam BIOS nustatymų valdymui.
- "HP Sure Admin" Local Access Authenticator. Slaptažodį pakeičianti telefono programa, įgalinanti vietinę prieigą prie BIOS sąrankos nuskaitant QR kodą, kad būtų gautas vienkartinis PIN.

### "HP Sure Admin" naudojimas

Šiame skyriuje aprašyta, kaip naudoti "HP Sure Admin".

- 1. Atidarykite "HP Sure Admin" papildinį naudodami "HP Manageability Integration Kit" (MIK) papildinį skirtą "System Center Configuration Manager" (SCCM) arba patobulintai "BIOS Configuration Utility" (BCU).
- 2. Atsisiųskite "HP Sure Admin" telefono programą iš "Google Play<sup>TM"</sup> arba iš "Apple App Store®" parduotuvės.
- 3. Sukurkite paskirties įrenginio ir "HP Sure Admin" telefono programos naudojamą raktų porą, kad gautumėte vienkartinį PIN ir galėtumėte atrakinti BIOS.

## "HP Sure Admin" išjungimas

Šiame skyriuje pateikiamos "HP Sure Admin" išjungimo parinktys.

- BIOS F10 nustatyme pasirinkite Atkurti numatytuosius gamyklinius saugos nustatymus.
- **EX** PASTABA: Turite būti vietoje ir pateikti autentifikavimo PIN naudodamiesi "HP Sure Admin" telefono programa, kad gautumėte prieigą prie F10 nustatymų.
- Naudokite BCU komandą, kad nuotoliniu būdu paskambintumėte WMI Atkurti numatytuosius gamyklinius saugos nustatymus.
- <sup>2</sup> PASTABA: Jei reikia daugiau informacijos, žr. "HP BIOS Configuration Utility" (BCU) naudotojo vadovą.
- VIK saugos užtikrinimo puslapyje pasirinkite Nepateikimas.

## <span id="page-4-0"></span>2 Raktų kūrimas ir valdymas

Atlikite VIK saugos užtikrinimą ir tik tada įjunkite patobulintą BIOS autentifikavimo režimą. Jei norite kurti ir eksportuoti raktus, turi būti įjungtas patobulintas BIOS autentifikavimo režimas. BIOS autentifikavimo režimo įjungimas:

**▲** atidarykite "HP Sure Admin" papildinį ir pasirinkite Patobulintas BIOS autentifikavimo režimas, kad galėtumėte kurti ir eksportuoti raktus.

### Raktų kūrimas ir eksportavimas

Sukurti vietinės prieigos raktų poras ir įjungti "HP Sure Admin" telefono programą, kad pasiektumėte raktą, galite 3 skirtingais būdais.

- Rakto sukūrimas ir eksportavimas rankiniu būdu 2 puslapyje
- [Rakto sukūrimas ir eksportavimas naudojant "Azure AD" atšaukimą](#page-5-0) 3 puslapyje
- [Rakto sukūrimas ir išsiuntimas į "Azure AD" grupės "OneDrive"](#page-5-0) 3 puslapyje

#### Rakto sukūrimas ir eksportavimas rankiniu būdu

pasinaudokite šia parinktimi ir eksportuokite vietinį prieigos patvirtinimo raktą, tada rankiniu būdu paskirstykite jį "HP Sure Admin" telefono programai naudodamiesi el. paštu arba kitu būdu.

- $\mathbb{P}$  PASTABA: Šiai parinkčiai nebūtina, kad "HP Sure Admin" telefono programa turėtų prieigą prie interneto, kad gautų vienkartinį PIN.
	- 1. Laukelyje Rakto pavadinimas suteikite savo raktui pavadinimą.
	- 2. Laukelyje Prieigos slaptažodis įveskite prieigos slaptažodį.
	- $\mathbb{P}$  PASTABA: Prieigos slaptažodis naudojamas apsaugant eksportuotą raktą ir turi būti pateiktas, kad "HP Sure Admin" telefono programos naudotojas galėtų importuoti raktą.
	- 3. Pasirinkite Naršyti ir pasirinkite, kur bus eksportuojamas kelias sistemoje.
	- 4. Pasirinkite Kurti raktą. Jūsų raktas bus sėkmingai sukurtas, kai prie mygtuko Kurti raktą parodomas pranešimas Raktas sėkmingai sukurtas.
	- 5. Pasirinkite Kitas. Suvestinės puslapyje rodomi jūsų įvesti "HP Sure Admin" nustatymai.
	- 6. Pasirinkite Išsaugoti strategiją. Strategija yra išsaugota, kai parodomas pranešimas Išsaugota sėkmingai.
	- 7. Eikite į aplanką, kuriame išsaugojote raktą ir paskirstykite jį "HP Sure Admin" telefono programos naudotojui panaudodami tam naudotojo įrenginiui prieinamą būdą, pvz., el. paštą. Šiam naudotojui reikės prieigos slaptažodžio, kad galėtų importuoti raktą. HP rekomenduoja naudoti skirtingus rakto ir prieigos slaptažodžio paskirstymo mechanizmus.
	- PASTABA: Jei siunčiate QR kodą, siųskite jį pradinio dydžio. Programa negali teisingai nuskaityti paveikslėlio, jei jis mažesnis nei 800 × 600.

#### <span id="page-5-0"></span>Rakto sukūrimas ir eksportavimas naudojant "Azure AD" atšaukimą

Naudokite šią parinktį, jei norite prijungti vietinės prieigos raktą prie nurodytos "Azure Active Directory" grupės, ir nurodykite, kad prieš pateikiant vietinės prieigos PIN "HP Sure Admin" telefono programa reikalautų patvirtinti naudotoją "Azure Active Directory" ir patvirtinti, kad naudotojas yra nurodytos grupės narys. Naudojant šį būdą taikomas rankinis vietinio prieigos patvirtinimo rakto platinimas telefono programai el. paštu arba kitu būdu.

- $\mathbb{P}^*$  PASTABA: Šiai parinkčiai būtina, kad "HP Sure Admin" telefono programa turėtų prieigą prie interneto, kad gautų vienkartinį PIN.
	- 1. Laukelyje Rakto pavadinimas suteikite savo raktui pavadinimą.
	- 2. Laukelyje Prieigos slaptažodis įveskite prieigos slaptažodį.
	- $\mathbb{P}^*$  PASTABA: Prieigos slaptažodis naudojamas apsaugant eksportuotą raktą ir turi būti pateiktas, kad "HP Sure Admin" telefono programos naudotojas galėtų importuoti raktą.
	- 3. Pasirinkite "Azure AD" prisijungimas ir prisijunkite.
	- 4. Išskleidžiamajame laukelyje "Azure AD" grupės pavadinimas pasirinkite savo grupės pavadinimą. Jei norite gauti prieigą prie rakto, turite būti grupės nariu.
	- 5. Pasirinkite Naršyti ir pasirinkite, kur bus eksportuojamas kelias sistemoje.
	- 6. Pasirinkite Kurti raktą. Jūsų raktas bus sėkmingai sukurtas, kai prie mygtuko Kurti raktą parodomas pranešimas Raktas sėkmingai sukurtas.
	- 7. Pasirinkite Kitas. Suvestinės puslapyje rodomi jūsų įvesti "HP Sure Admin" nustatymai.
	- 8. Pasirinkite Išsaugoti strategiją. Strategiją yra išsaugota, kai parodomas pranešimas Išsaugota sėkmingai.
	- 9. Eikite į aplanką, kuriame išsaugojote raktą ir paskirstykite jį "HP Sure Admin" telefono programos naudotojui panaudodami tam naudotojo įrenginiui prieinamą būdą, pvz., el. paštą. Šiam naudotojui reikės prieigos slaptažodžio, kad galėtų importuoti raktą. HP rekomenduoja naudoti skirtingus rakto ir prieigos slaptažodžio paskirstymo mechanizmus.
	- PASTABA: Jei siunčiate QR kodą, siųskite jį pradinio dydžio. Programa negali teisingai nuskaityti paveikslėlio, jei jis mažesnis nei 800 × 600.

#### Rakto sukūrimas ir išsiuntimas į "Azure AD" grupės "OneDrive"

(Rekomenduojama) Naudokite šią parinktį, kad telefone nebūtų saugomas vietinis prieigos patvirtinimo raktas. Kai pasirenkate šią parinktį, VIK vietinį prieigos patvirtinimo raktą išsaugo nurodytame "OneDrive" aplanke, kurį gali pasiekti tik įgaliota grupė. "HP Sure Admin" telefono programos naudotojas bus paragintas patvirtinti naudojant "Azure AD" kiekvieną kartą, kai bus reikalingas PIN.

- 1. Laukelyje Rakto pavadinimas suteikite savo raktui pavadinimą.
- 2. Laukelyje Prieigos slaptažodis įveskite prieigos slaptažodį.
- 3. Pasirinkite "Azure AD" prisijungimas ir prisijunkite.
- 4. Išskleidžiamajame laukelyje "Azure AD" grupės pavadinimas pasirinkite savo grupės pavadinimą.
- **EX** PASTABA: Jei norite gauti prieigą prie rakto, turite būti grupės nariu.
- 5. Laukelyje "OneDrive" įveskite to "OneDrive" aplanko pavadinimą, kuriame norite išsaugoti raktą.
- 6. Pasirinkite Naršyti ir pasirinkite, kur bus eksportuojamas kelias sistemoje.
- 7. Pasirinkite Kurti raktą.
- **PASTABA:** Jūsų raktas bus sėkmingai įtrauktas į nurodytą "OneDrive" aplanką ir eksportuotas į nurodytą vietinį aplanką, kai prie mygtuko Kurti raktą nus parodyta piktograma su pranešimu Raktas sėkmingai sukurtas.
- 8. Pasirinkite Kitas. Suvestinės puslapyje rodomi jūsų įvesti "HP Sure Admin" nustatymai.
- 9. Pasirinkite Išsaugoti strategiją. Strategija yra išsaugota, kai parodomas pranešimas Išsaugota sėkmingai.
- PASTABA: Šioje situacijoje nereikia nieko siųsti į "HP Sure Admin" telefono programą, kad ji būtų iš anksto paruošta. Paskirties kompiuteriai yra iš anksto paruošti nurodyti "OneDrive" vietą, kuri įtraukiama į QR kodą. "HP Sure Admin" telefono programa naudoja šį žymeklį, kad pasektų "OneDrive" vietą, jei naudotojas yra įgaliotos grupės narys ir sėkmingai patvirtina tapatybę.

## <span id="page-7-0"></span>3 Telefono sąranka

Atsisiųskite "HP Sure Admin" telefono programą iš "Google Play" arba iš "Apple Store" parduotuvės.

- "Android" telefonuose atsisiųskite "HP Sure Admin" iš "Google" parduotuvės.
- · "iOS" telefonuose atsisiųskite "HP Sure Admin" iš "Apple Store" parduotuvės.

### "HP Sure Admin" telefono programos naudojimas atrakinant BIOS

"HP Sure Admin" mobiliesiems įrenginiams skirta programa pakeičia BIOS slaptažodžio naudojimą vietinei prieigai prie BIOS sąrankos pateikiant vienkartinį PIN, kuris gaunamas nuskaičius QR kodą, kurį pateikia paskirties kompiuteris.

Atlikite toliau nurodytus veiksmus, jei raktą norite įrašyti telefone, kai jis atsiunčiamas telefono programos naudotojui. Toliau pateiktame pavyzdyje raktas yra el. paštu išsiųstas "HP Sure Admin" telefono programos naudotojui, ir naudotojas atidaro el. paštą savo telefone.

- 1. Atidarykite el. laišką, kuriame yra raktas.
- 2. Kai parodomas puslapis Registracija, laukelyje Įveskite prieigos slaptažodį įveskite prieigos slaptažodį, o laukelyje **Įveskite el. pašto adresą** įveskite el. pašto adresą, kad raktas būtų iššifruotas ir pridėtas prie "HP Sure Admin" programos. Atrakinimo PIN numeris rodomas puslapyje Jūsų PIN.
- PASTABA: Atlikus šį veiksmą raktas išsaugomas mobiliajame įrenginyje ir užbaigiama registracija. Dabar galite naudoti "HP Sure Admin" telefono programą, kad pasiektumėte bet kurį įrenginį, kuris yra nustatytas pasiekti naudojantis šiuo raktu. El. pašto adresas būtinas, tik jei to reikalauja administratorius.
- 3. BIOS laukelyje **Jveskite atsakymo kodą** įveskite PIN.

#### Prieigos prie BIOS sąrankos gavimas po registracijos

Jei norite gauti prieigą prie BIOS sąrankos paskirties kompiuteryje, po registracijos atlikite toliau nurodytus veiksmus.

- 1. Paskirties kompiuterio paleisties metu eikite į BIOS sąranką.
- 2. Telefono programoje pasirinkite Nuskaityti QR kodą ir nuskaitykite paskirties kompiuteryje pateikiamą QR kodą.
- 3. Jei būsite paraginti patvirtinti naudotojo tapatybę, pateikite savo kredencialus.
- 4. Atrakinimo PIN numeris rodomas puslapyje Jūsų PIN.
- 5. Jueskite PIN paskirties kompiuterio BIOS laukelyje Jueskite atsakymo kodą.

#### BIOS atrakinimas naudojant "Azure AD" grupės "OneDrive"

Atlikite toliau nurodytus veiksmus, jei norite naudoti "HP Sure Admin", kad atrakintumėte BIOS su "Azure AD Group OneDrive".

- 1. Pasirinkite Nuskaityti QR kodą ir nuskaitykite BIOS QR kodą.
- **PASTABA:** "HP Sure Admin" programa parodo "Azure AD" prisijungimo puslapį.
- 2. Prisijunkite prie "Azure" paskyros.
- 3. BIOS laukelyje Įveskite atsakymo kodą įveskite PIN.
- **EX** PASTABA: Šiuo atveju "HP Sure Admin" programa rakto neišsaugo. "HP Sure Admin" telefono programa turi turėti prieigą prie tinklo ir naudotojas turi būti patvirtintas kiekvieną kartą, kai reikia vienkartinio PIN.

## <span id="page-9-0"></span>4 "HP Sure Admin" klaidų kodai

"HP Sure Admin" ir KMS administratoriaus konsolės klaidų kodus, tipus ir jų aprašus rasite šiame skyriuje pateikiamoje lentelėje.

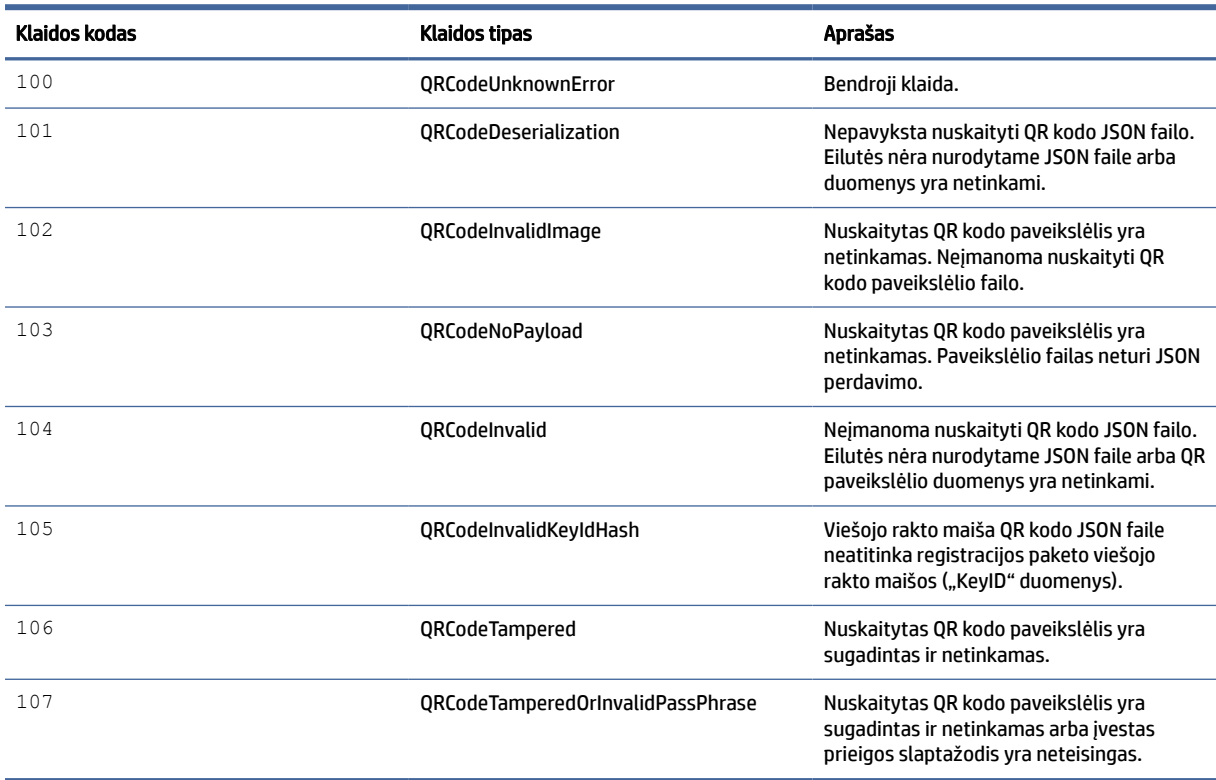

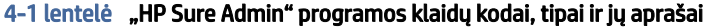

<sup>4-2</sup> lentelė "OneTime" prieigos raktas iš "OneDrive" klaidų, tipų ir jų aprašų

| Klaidos kodas | <b>Klaidos tipas</b>         | Aprašas                                                                                            |
|---------------|------------------------------|----------------------------------------------------------------------------------------------------|
| 200           | <b>OneTimeKeyError</b>       | Bendroji klaida.                                                                                   |
| 2.01          | OneTimeKeyNoUserGroups       | Prisiregistraves naudotojas nepriklauso<br>jokiai jūsų organizacijos AD grupei.                    |
| 203           | OneTimeKeyInvalidUserGroup   | Prisiregistraves naudotojas nepriklauso<br>jokiai AD grupei, kuriai yra priskirtas šis<br>rakstas. |
| 204           | OneTimeKeyQRFileDoesNotExist | "OneTime" rakto failo nėra AD grupės<br>"OneDrive" aplanke.                                        |
| 205           | OneTimeKeyInvalidQRFile      | "OneTime" rakto failas AD grupės<br>"OneDrive" aplanke yra netinkamas.                             |
| 206           | OneTimeKeyInvalidQRpayload   | "OneTime" rakto failas yra, bet negali<br>nuskaityti failo perdavimo.                              |

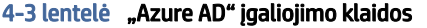

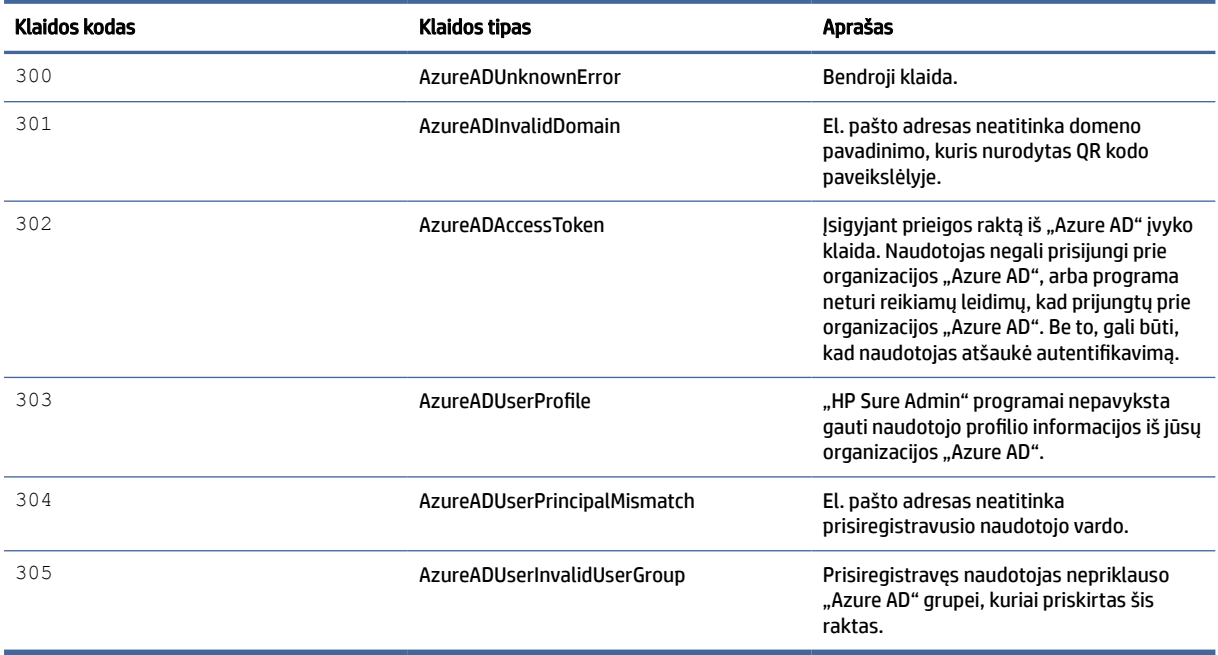

#### 4-4 lentelė KMS administratoriaus konsolės klaidos, tipai ir jų aprašai

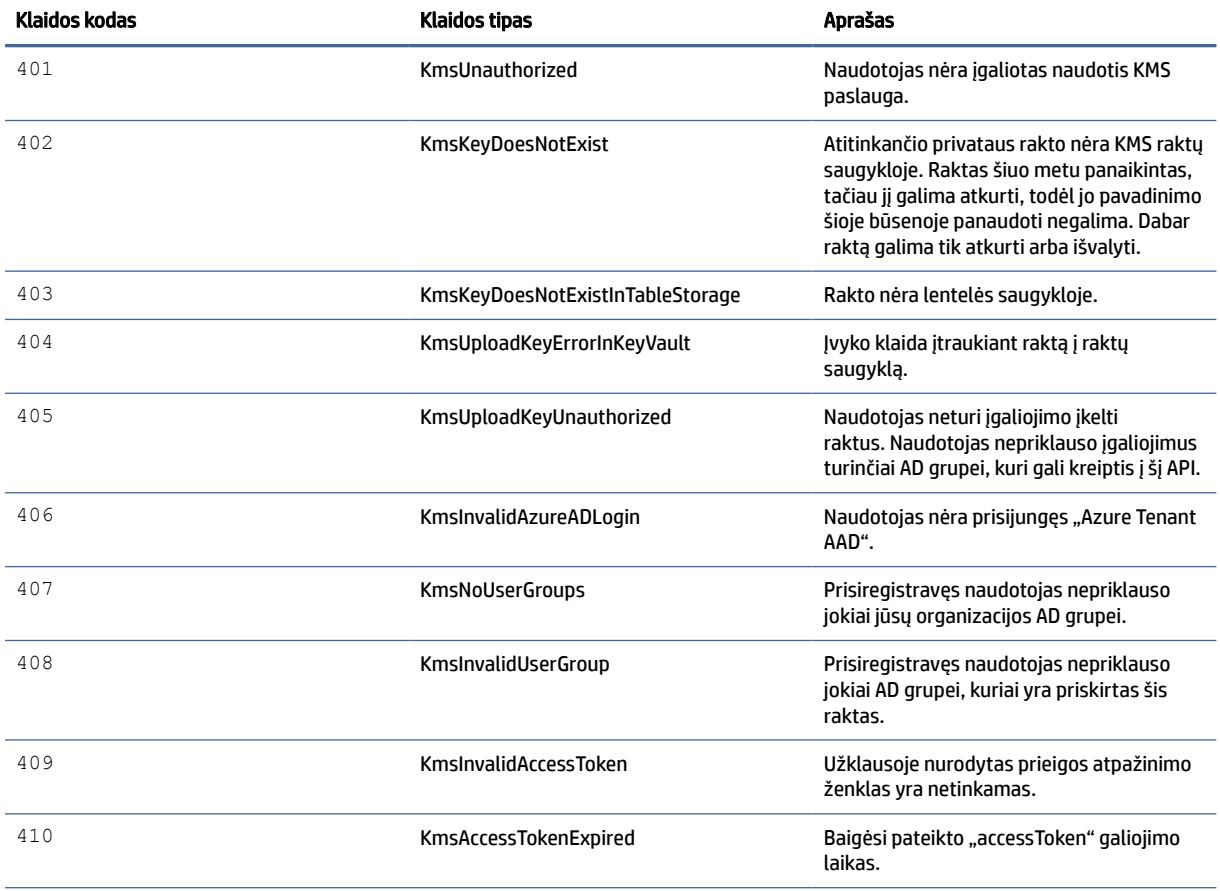

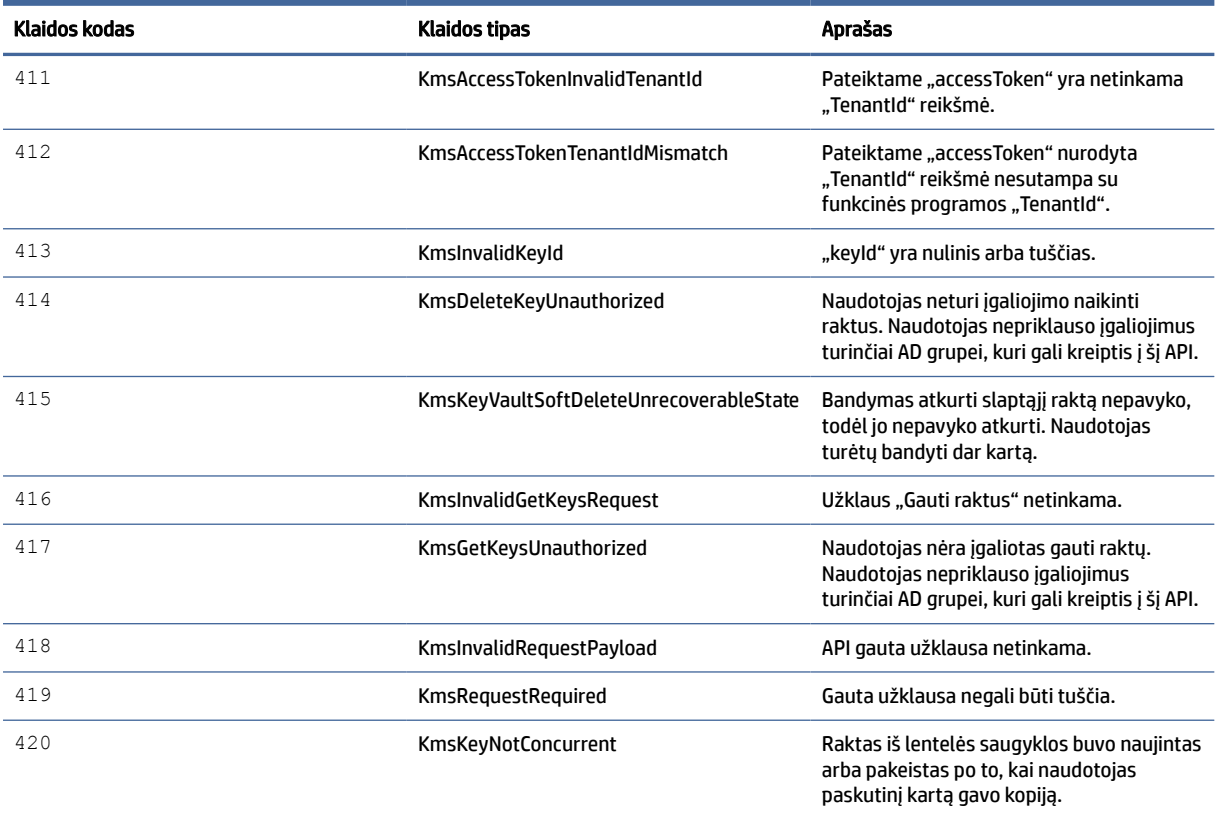

#### 4-4 lentelė KMS administratoriaus konsolės klaidos, tipai ir jų aprašai (tęsinys)